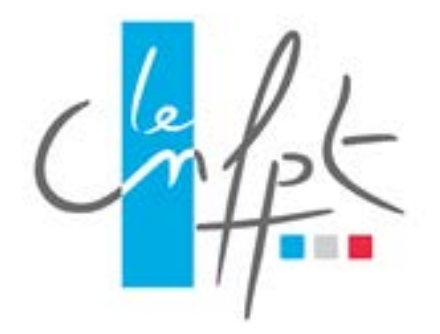

# **Inscription en Ligne**

## **Manuel utilisateur**

## *Livret 1 Agents de collectivités*

*Document IEL livret 1 V9.0 imprimé le 14/11/2017 18:04*

### **Historique des versions**

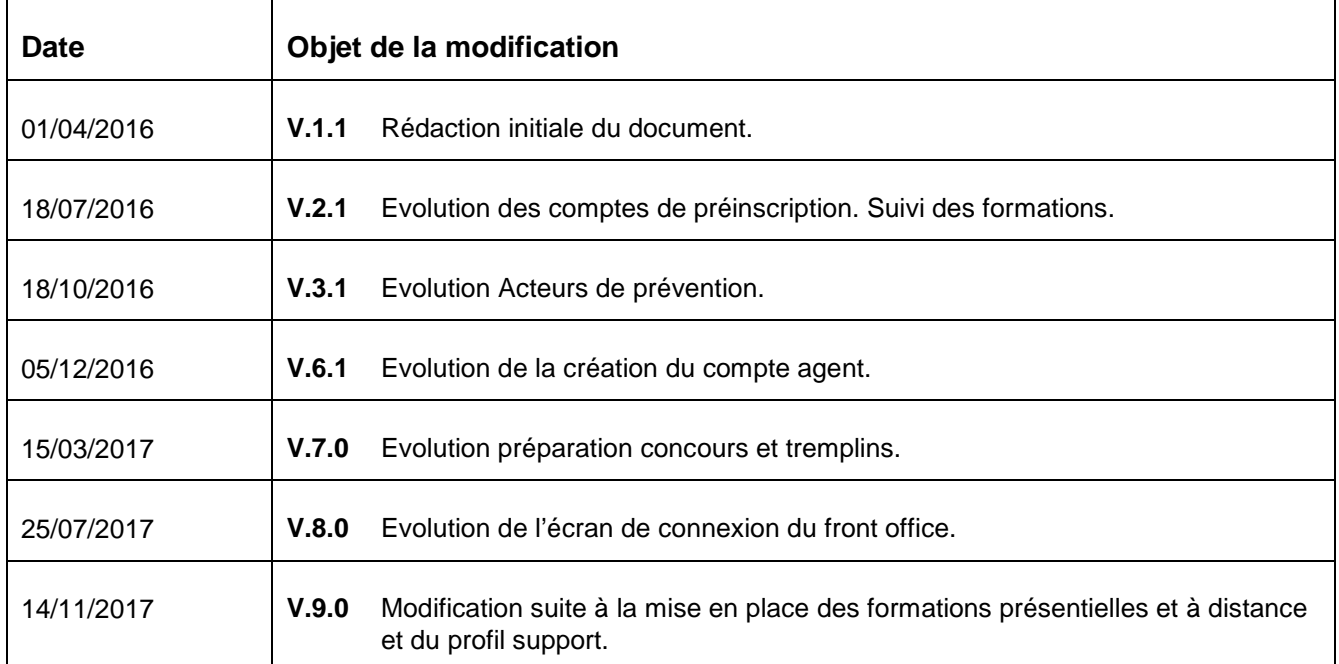

### Table des matières

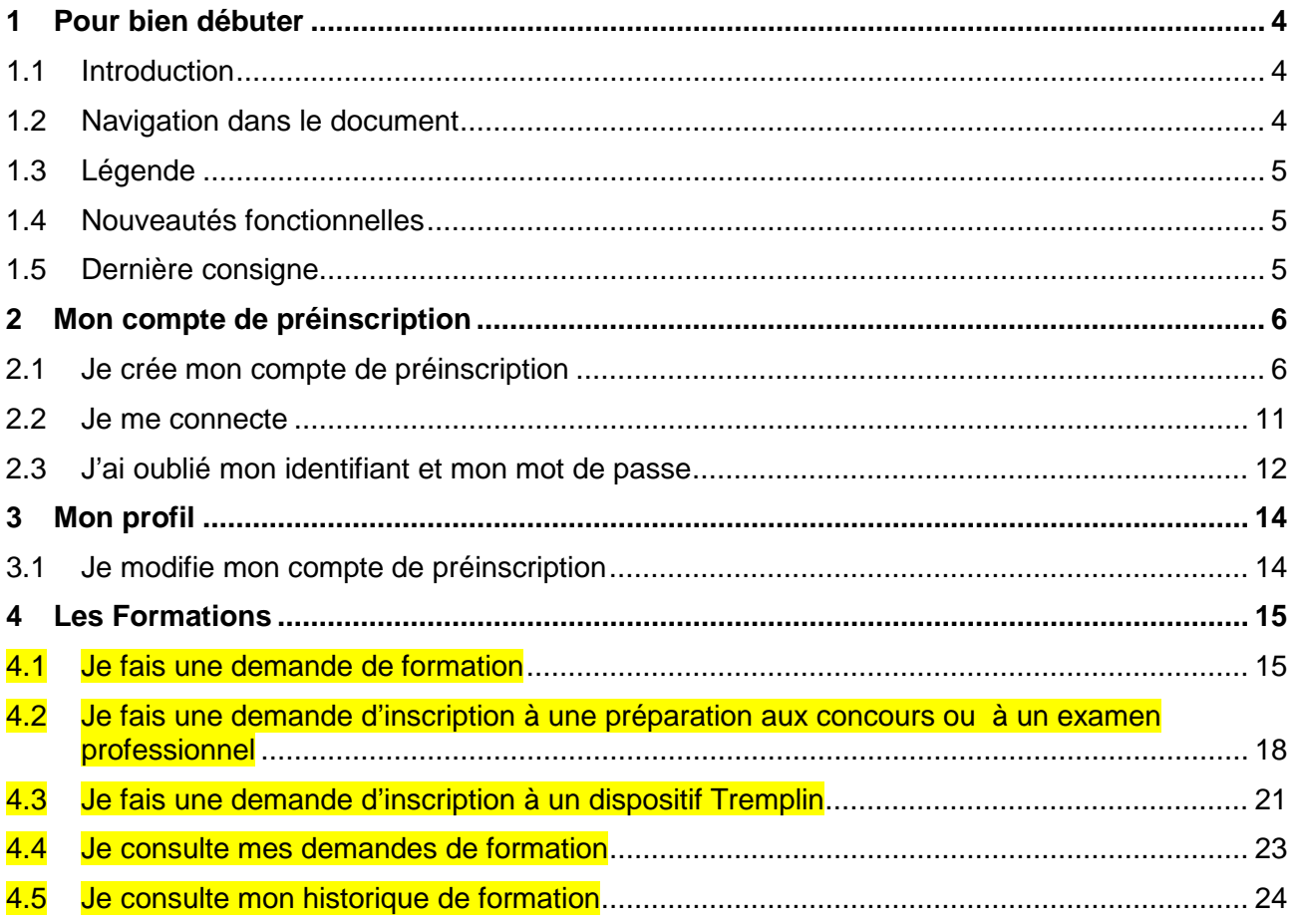

### <span id="page-3-0"></span>**1 Pour bien débuter**

### <span id="page-3-1"></span>**1.1 Introduction**

Ce guide a été rédigé sous la forme d'une liste d'actions possibles sur la plateforme d'Inscription En Ligne (IEL).

Plusieurs guides ont été rédigés, correspondant chacun à un profil utilisateurs tels que :

- Les agents des collectivités ;
- Les services formation des collectivités ;
- Les conseillers, assistants et secrétaires de formation ;
- Les Responsables des Systèmes d'Informations et Télécommunications (RSIT).

Ce guide utilisateur est à destination :

• Des agents des collectivités.

### <span id="page-3-2"></span>**1.2 Navigation dans le document**

L'ensemble des questions est accessible via le sommaire.

Celles-ci sont classées par menu afin d'être accessibles rapidement lors de la survenue d'une interrogation.

NB : L'affichage du volet Signets dans Adobe Acrobat permet une navigation et une recherche facilitée entre les différentes actions.

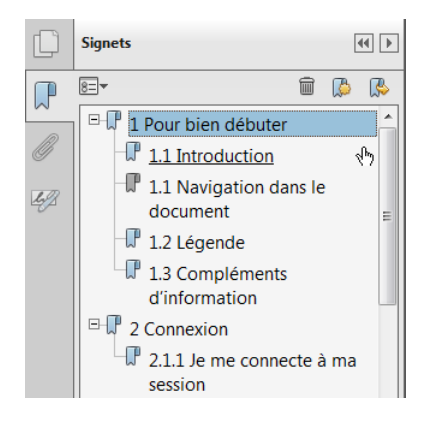

Ce volet de navigation est accessible en cliquant sur le bouton situé à gauche de l'écran.

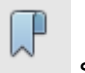

### <span id="page-4-0"></span>**1.3 Légende**

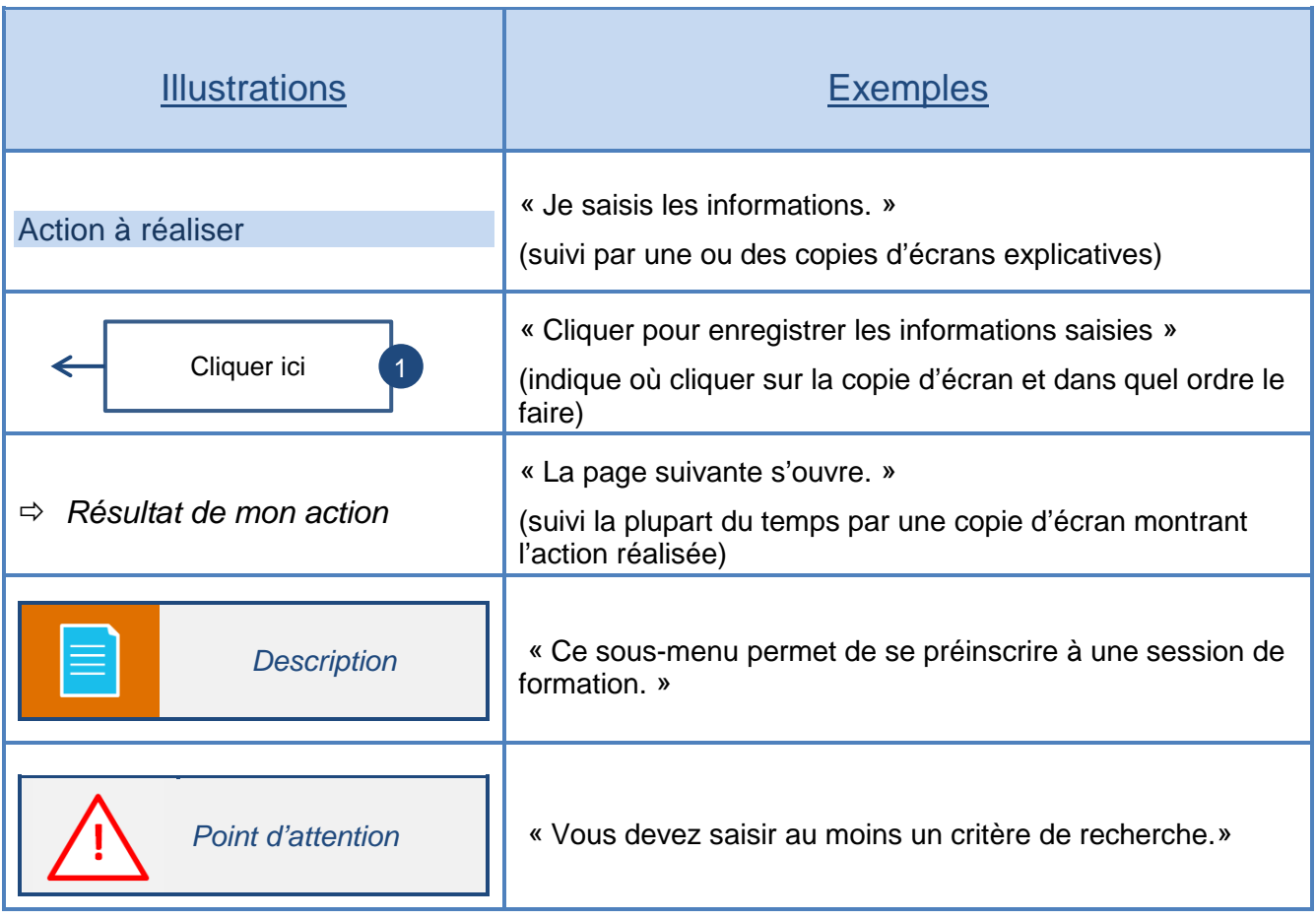

### <span id="page-4-1"></span>**1.4 Nouveautés fonctionnelles**

Les actions impactées par les nouveautés fonctionnelles de l'application sont surlignées en jaune. Cette mise en évidence apparait également sur la table des matières.

### <span id="page-4-2"></span>**1.5 Dernière consigne**

Dans tous les formulaires de l'application, les champs précédés d'un astérisque (\*) sont des champs de saisie obligatoires.

### <span id="page-5-0"></span>**2 Mon compte de préinscription**

### <span id="page-5-1"></span>**2.1 Je crée mon compte de préinscription**

Je me connecte à l'adresse de la plateforme d'inscription en ligne : [http://inscription.cnfpt.fr](http://inscription.cnfpt.fr/) et je démarre la création de mon compte agent.

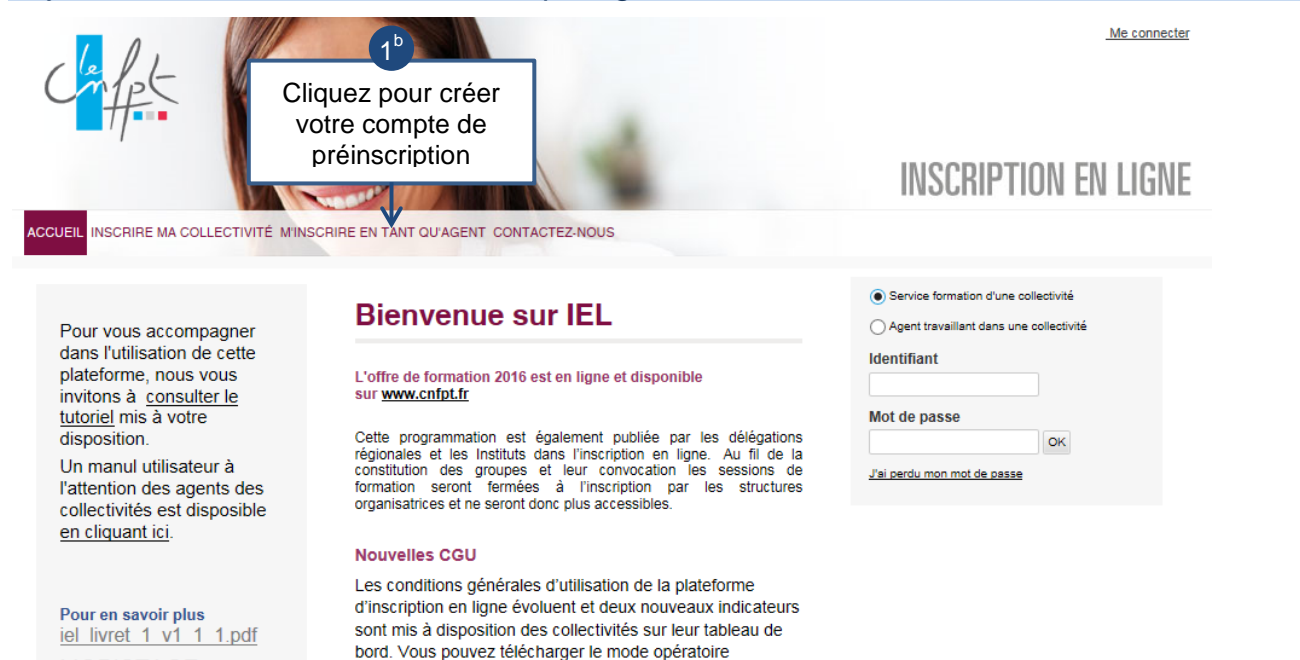

### Je sélectionne ma collectivité employeur.

disponible sous le lien suivant

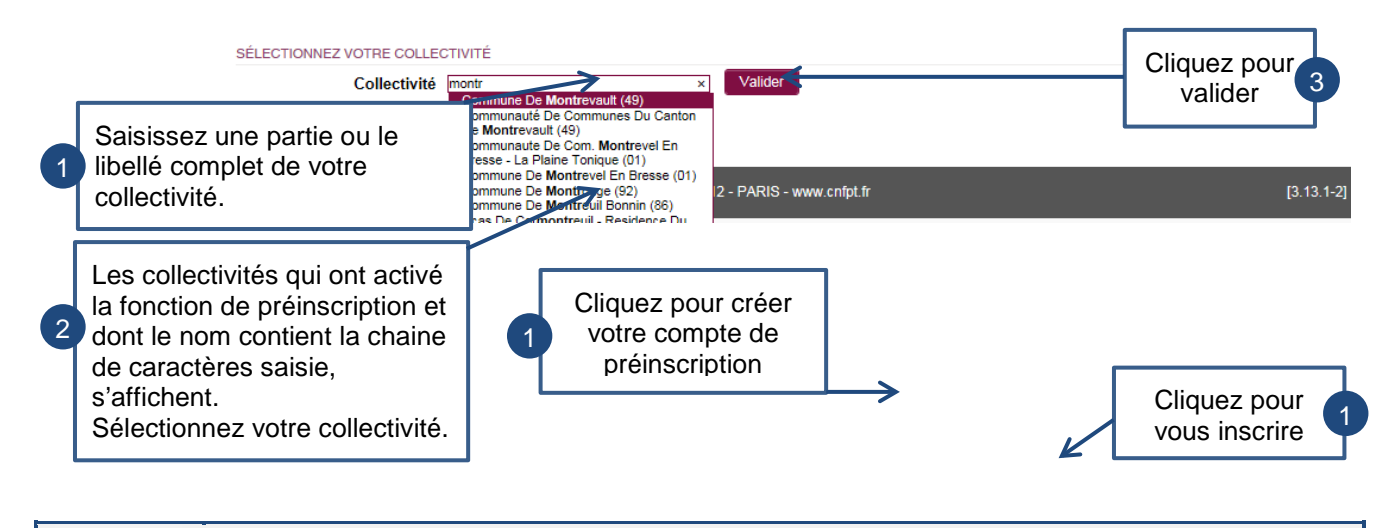

**MOBISTAGE** 

*Dans les écrans qui suivent, les rubriques obligatoires sont systématiquement précédées d'un astérisque\** 

Je saisis mon identité. CRÉER VOTRE COMPTE AGENT IDENTITÉ COORDONNÉES ADRESSES INTERLOCUTEURS SITUATION PROFESSIONNELLE VALIDATION Renseignez les champs ci-contre. \* Civilité (OM. OMme La plateforme Inscription En Ligne (IEL) reconnait \* Nom DUPONT les agents par la combinaison du nom de 1 \* Nom de naissance DUPONT naissance, prénom et date de naissance. Vérifiez \* Prénom ANNIE avec attention les données que vous avez saisies. \* Date de naissance 08/08/1988 ज Cliquez pour passer à Suivert Annuler  $l$ 'étape suivante  $\sqrt{2}$ Je saisis mes coordonnées personnelles. IDENTITÉ COORDONNÉES ADRESSES INTERLOCUTEURS SITUATION PROFESSIONNELLE **VALIDATION** Téléphone mobile 0606060606 Ex: 0623456789 Confirmez l'adresse de professionnel courriel par saisie manuelle.  $\boxed{1}$ Confirmation annie.dupont@ville.fr Courriel professionnel annie.dupont@ville.fr Téléphone mobile personnel 0605050505 Ex: 0623456789 Courriel personnel lie.dupont@yopmail.com Confirmation hie.dupont@yopmail.ccx Cliquez pour passer à Renseignez votre numéro de téléphone mobile personnel et  $l$ 'étape suivante  $3$ Suiva choisissez puis confirmez l'adresse de courriel personnelle 2qui vous servira d'identifiant lors de vos connexions. Cette zone ne peut pas être renseignée par l'action copier-coller.

> *Votre adresse de courriel personnelle vous servira d'adresse de connexion vers la plateforme d'hébergement pour les sessions « Présentiel et à distance » et « Distanciel ».*

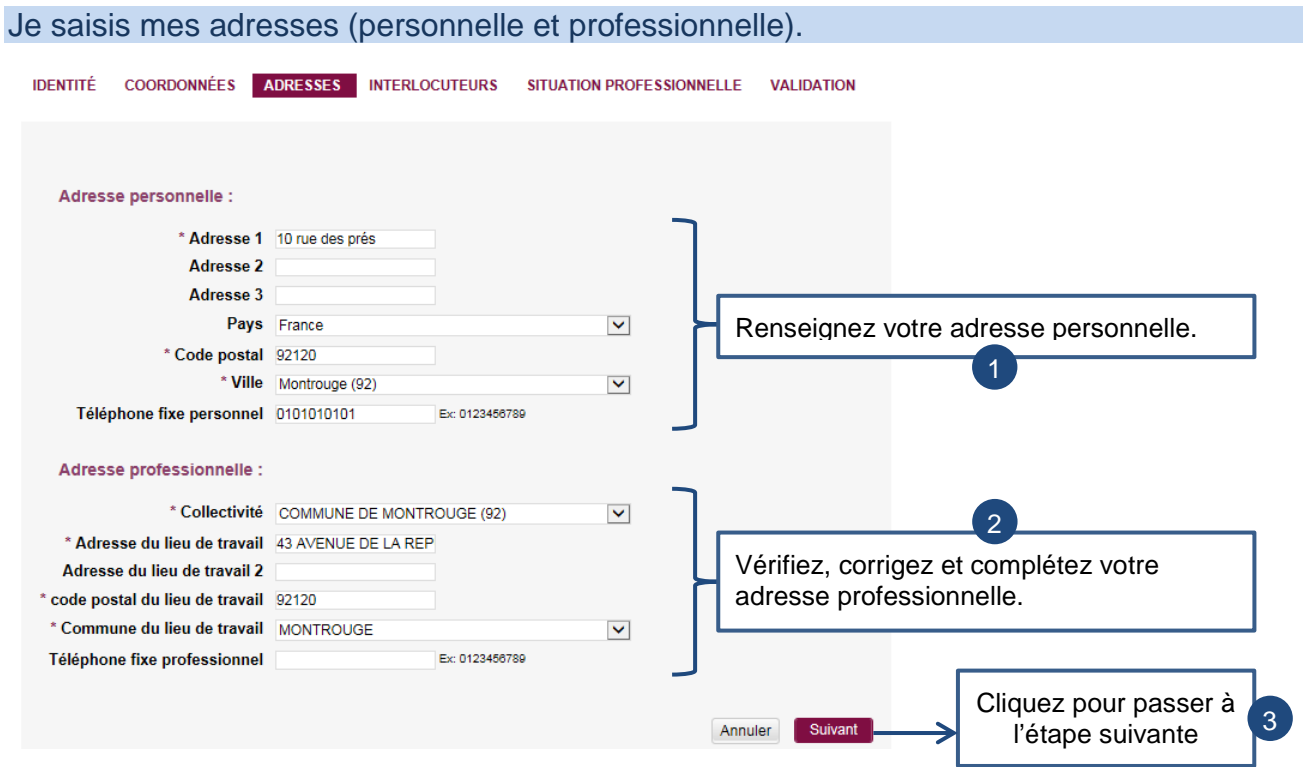

### Je saisis les coordonnées de mes interlocuteurs dans le cadre de la formation.

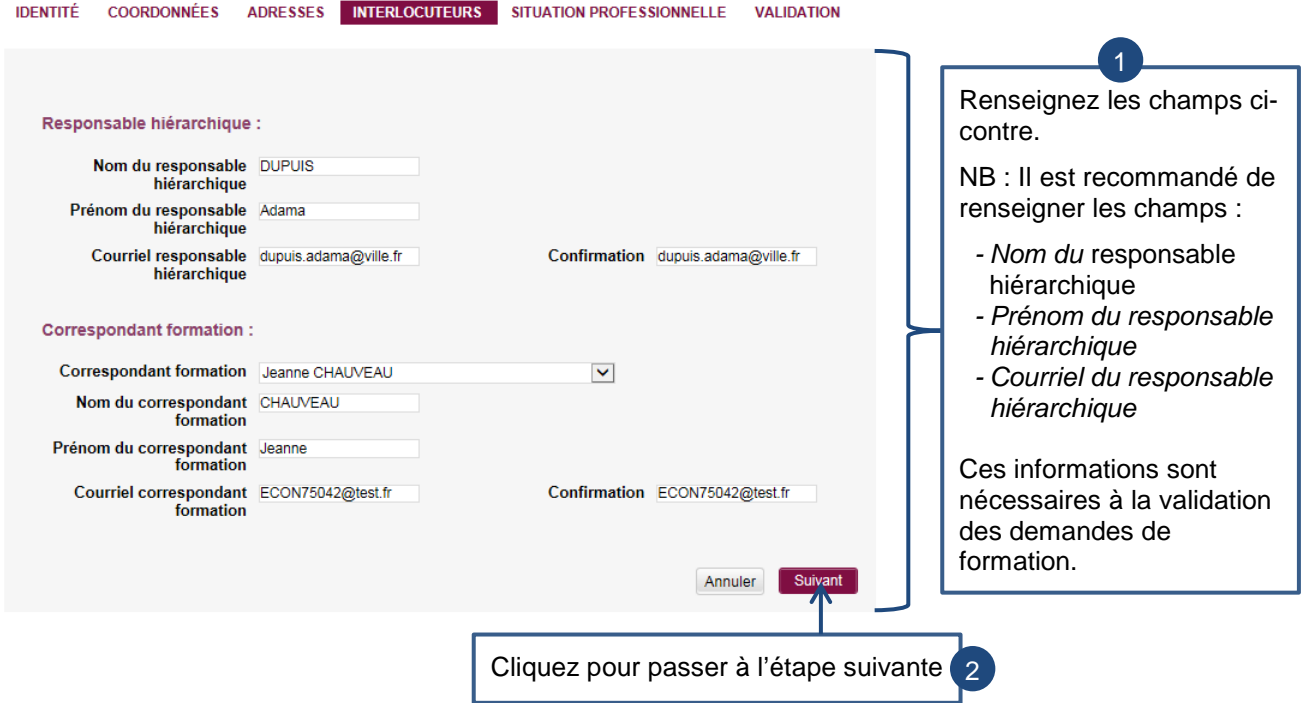

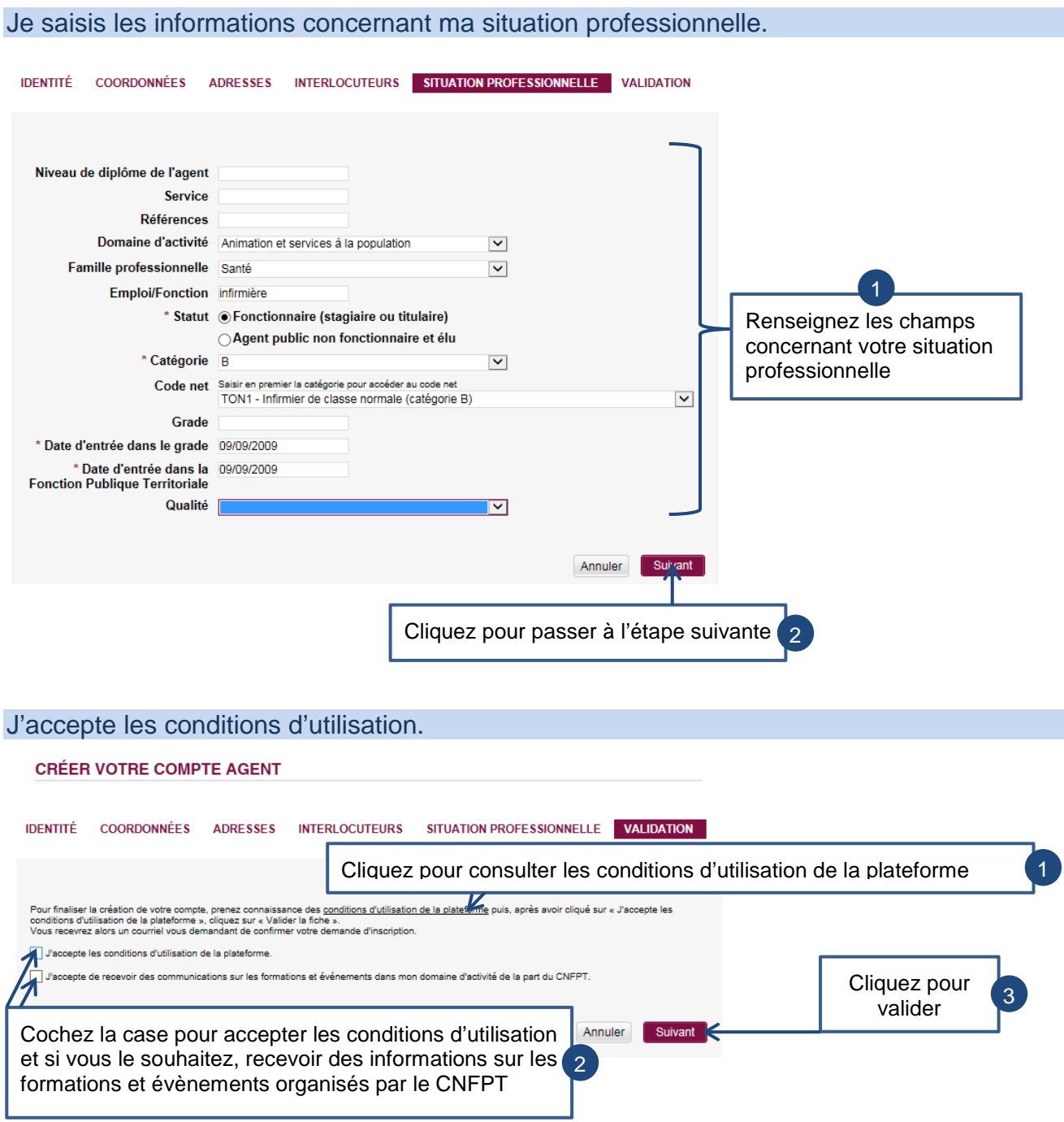

#### Je valide mon adresse de messagerie.

### *Un message est automatiquement envoyé sur votre adresse de messagerie.*

Bonjour Madame Annie DUPONT,

Une demande de création de compte en tant qu'agent sur le portail CNFPT, présentée en votre nom, vient<br>de nous parvenir. Veuillez cliquer sur le lien suivant pour confirmer votre inscription : 245 Pour être activé, votre compte devra par la suite être validé par la collectivité territoriale qui vous emploie<br>(COMMUNE DE MONTROUGE).

Si vous n'êtes pas à l'origine de cette demande, merci de ne pas tenir compte de ce courriel.

Cordialement,

Cordialement,<br>Nous vous rappelons que les informations que vous avez saisies sur la plate-forme d'inscription lors de la<br>Création de votre compte font l'objet d'un traitement informatique destiné à la gestion de vos demand

Les destinataires de ces données sont : les agents du CNFPT chargés de la gestion de votre demande<br>d'inscription et de l'organisation des formations, ainsi que la ou les personnes en charge de valider et de<br>transmettre vot

### Je modifie mon mot de passe.

### *Vous arrivez sur la page suivante.*

#### CHANGER VOTRE MOT DE PASSE.

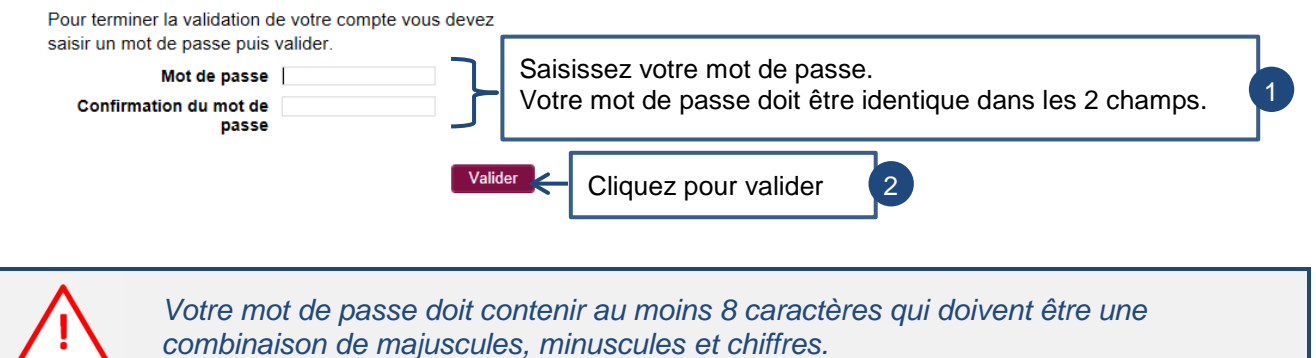

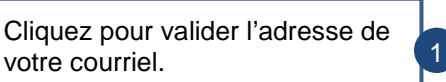

### <span id="page-10-0"></span>**2.2 Je me connecte**

Je me connecte à l'adresse de la plateforme d'inscription en ligne : http://inscription.cnfpt.fr.

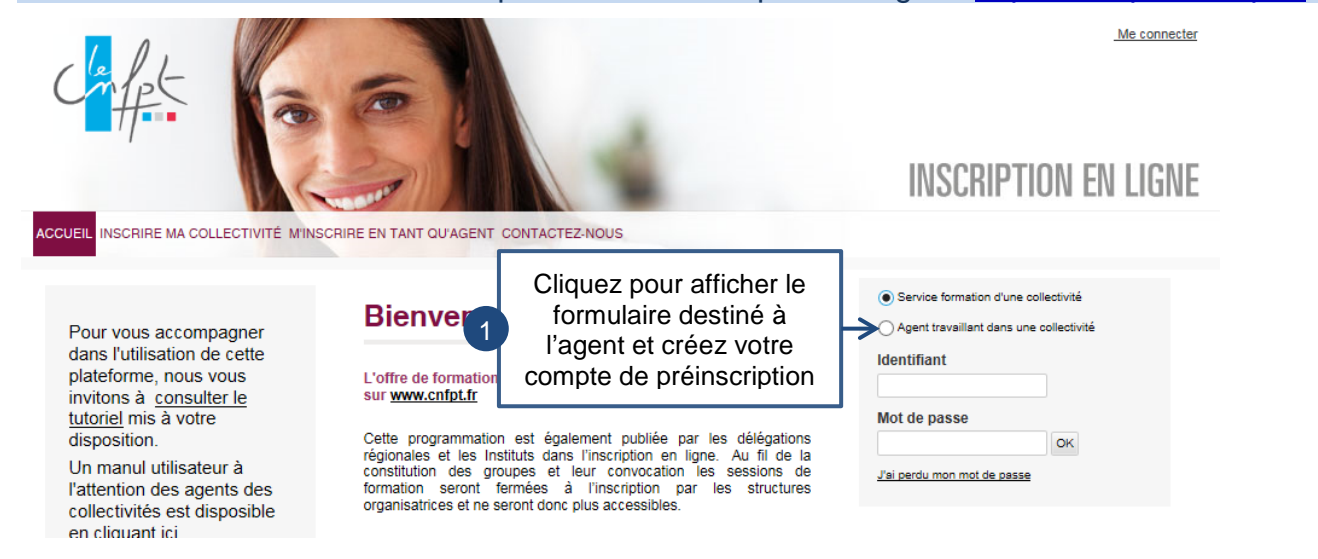

### Je saisis mon identifiant et mon mot de passe.

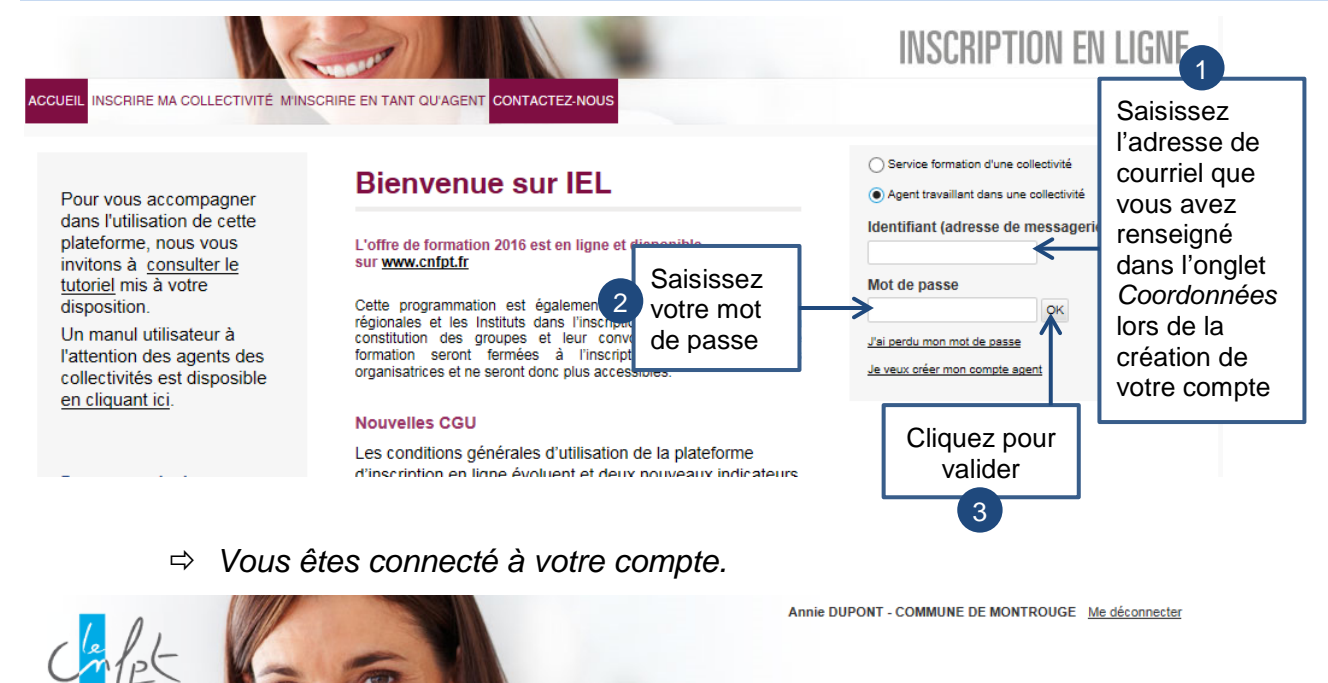

**INSCRIPTION EN LIGNE** 

**CCUEIL** LES FORMATIONS MON PROFIL

#### **BIENVENUE SUR VOTRE ESPACE AGENT**

Dans le menu « LES FORMATIONS », sous la rubrique « DEMANDER UNE FORMATION », vous pouvez consulter l'ensemble des formations qui vous sont proposées par le CNFPT et effectuer vos demandes d'inscription.

### <span id="page-11-0"></span>**2.3 J'ai oublié mon identifiant et mon mot de passe**

Je me connecte à l'adresse de la plateforme d'inscription en ligne : http://inscription.cnfpt.fr.

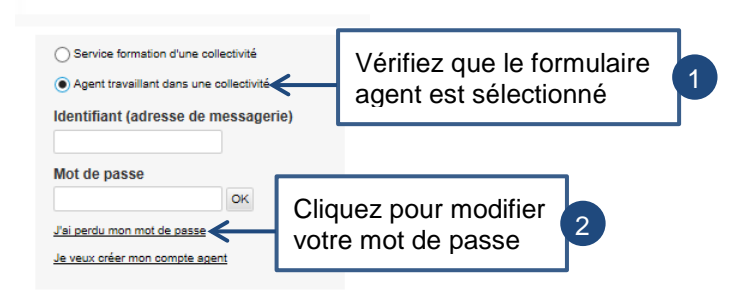

### Je renseigne mon adresse de courriel.

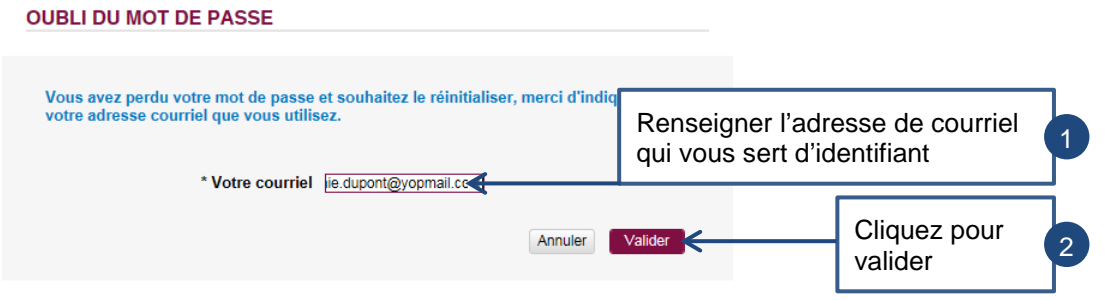

*Un message est automatiquement envoyé sur votre messagerie.*

inscription en ligne : renouvellement de votre mot de passe

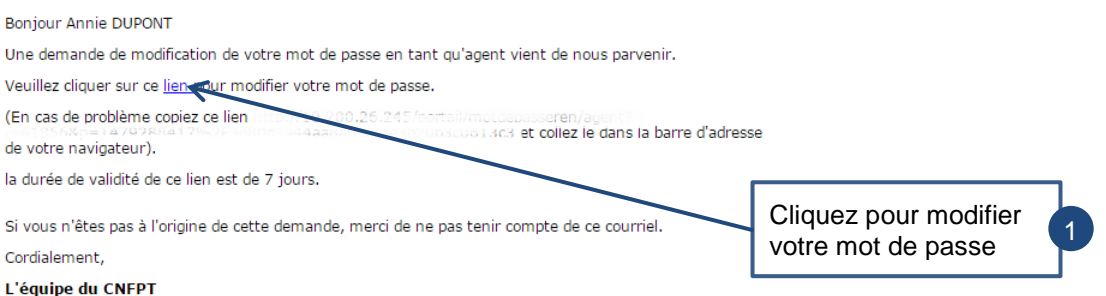

### Je modifie mon mot de passe.

*Vous arrivez sur la page suivante.*

### **MODIFICATION DU MOT DE PASSE**

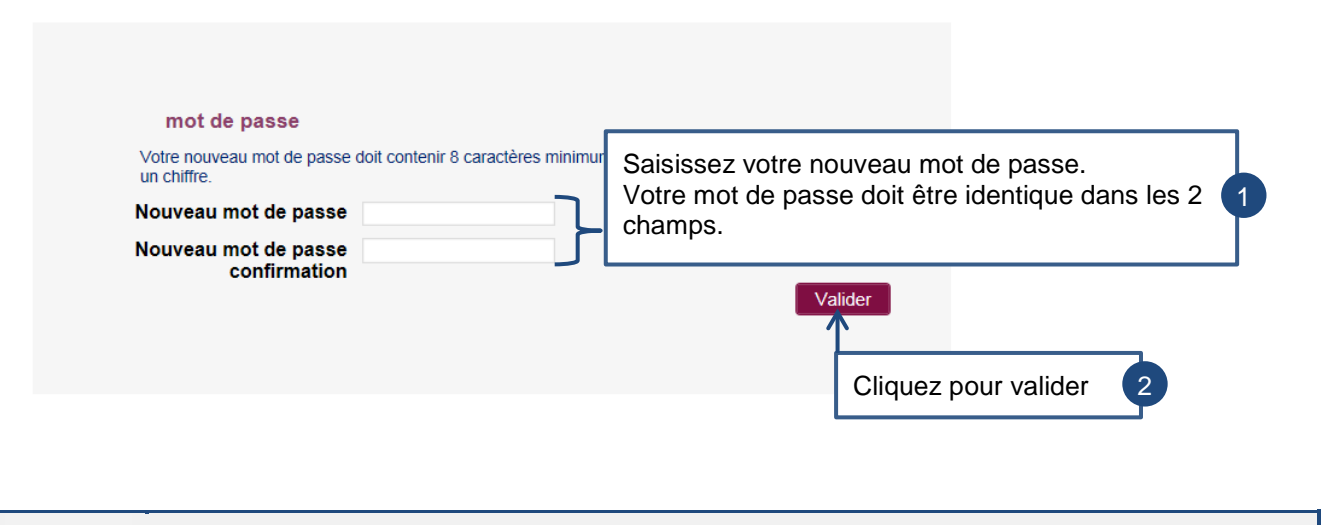

*Votre mot de passe doit contenir au moins 8 caractères qui doivent être une combinaison de majuscules, minuscules et chiffres.*

### <span id="page-13-0"></span>**3 Mon profil**

### <span id="page-13-1"></span>**3.1 Je modifie mon compte de préinscription**

*Le sous-menu « Mon profil » permet de consulter et de modifier son profil utilisateur.*

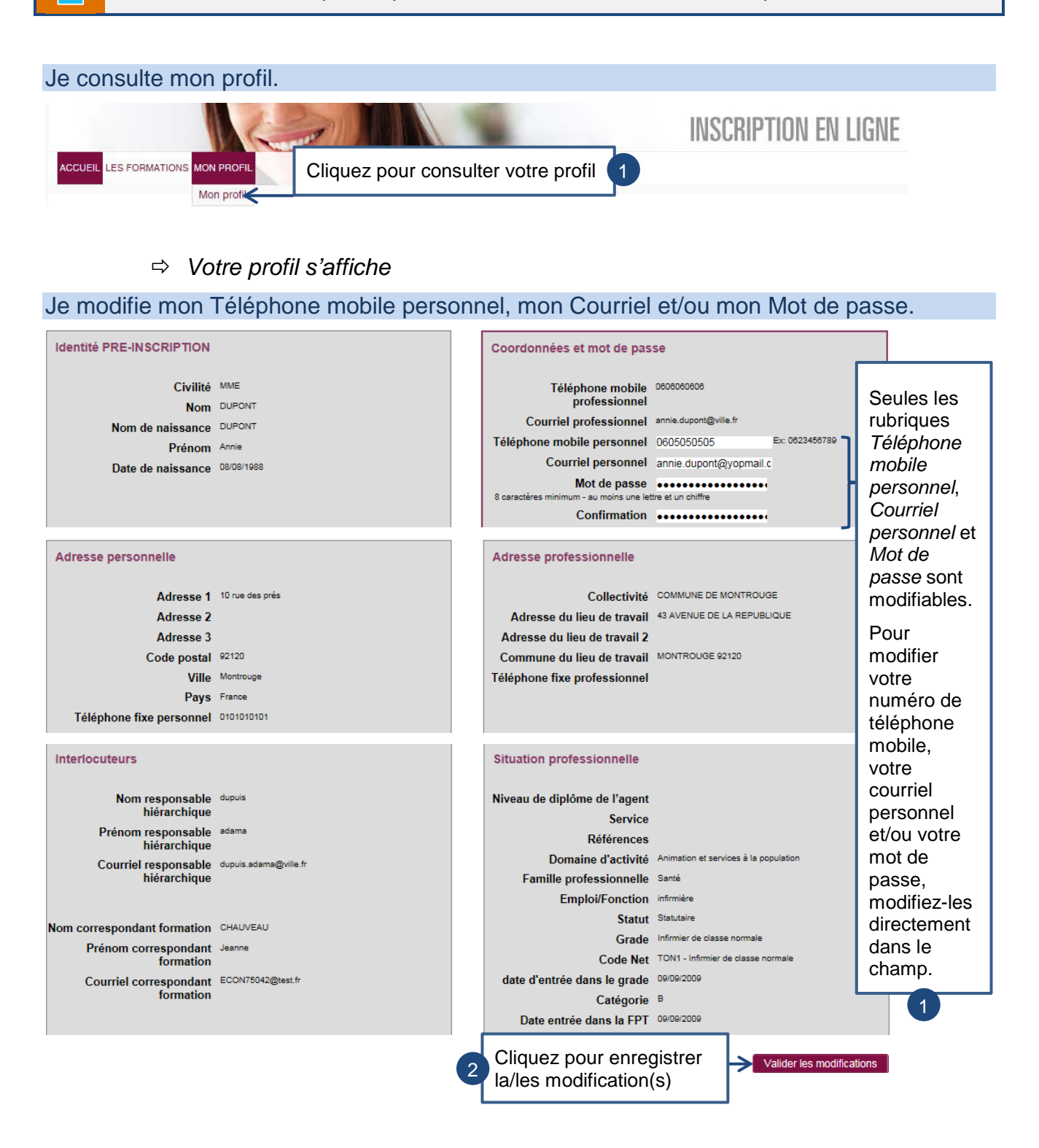

### <span id="page-14-0"></span>**4 Les Formations**

### <span id="page-14-1"></span>**4.1 Je fais une demande de formation**

*Le sous-menu « Demander une formation » permet de se préinscrire à une session de formation.*

### Je consulte les formations.

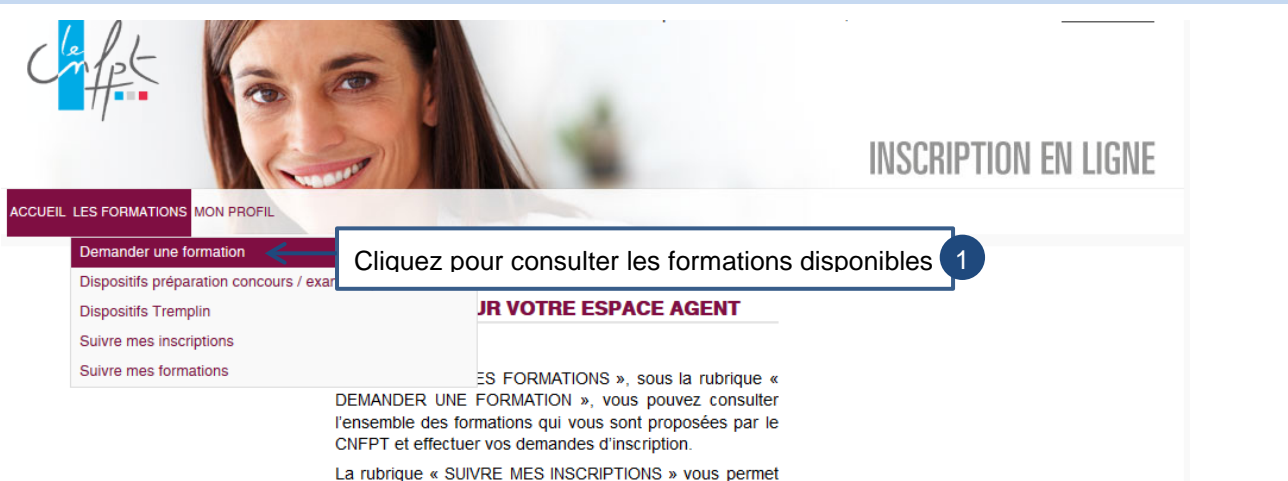

### *Vous arrivez sur la page suivante.*

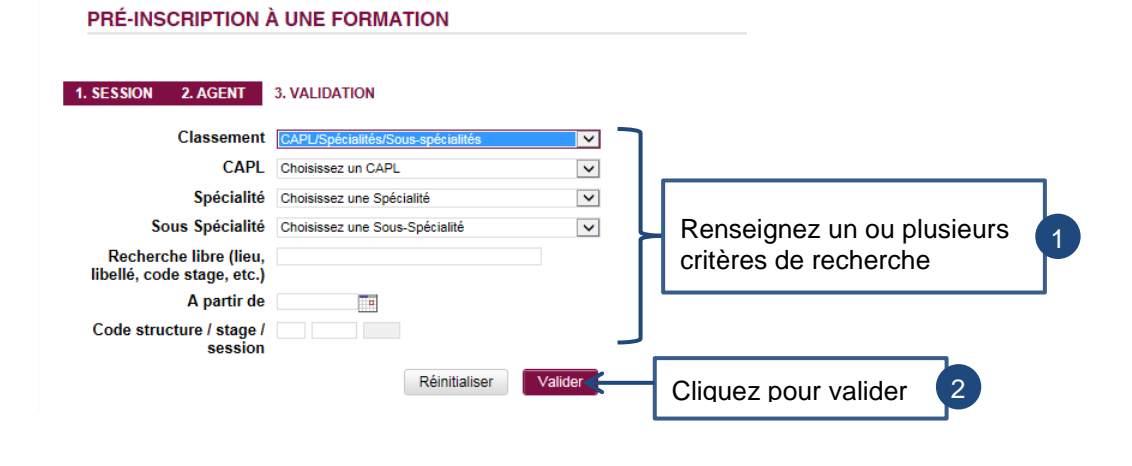

*Vous devez saisir au moins un critère de recherche.*

Dans la liste de stages qui s'affiche, je sélectionne la session à laquelle je souhaite participer.

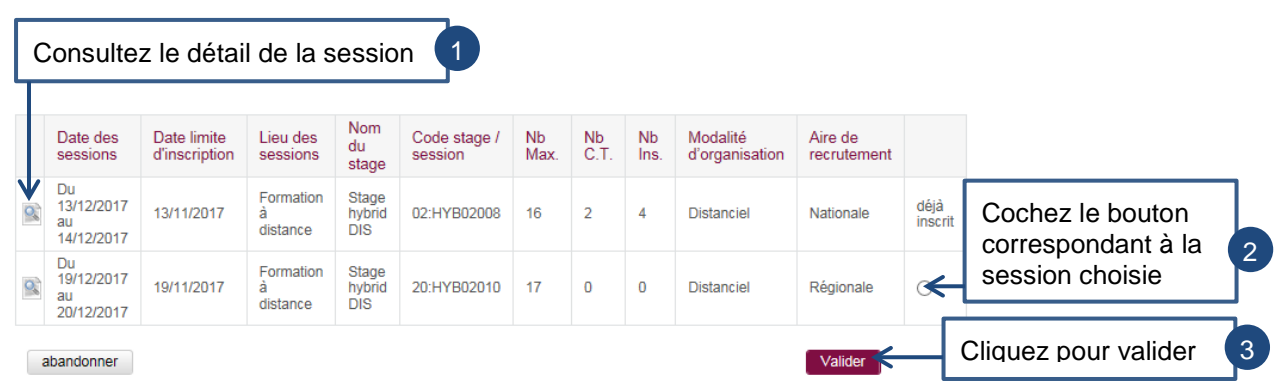

### Je saisis les informations relatives à ma demande de formation.

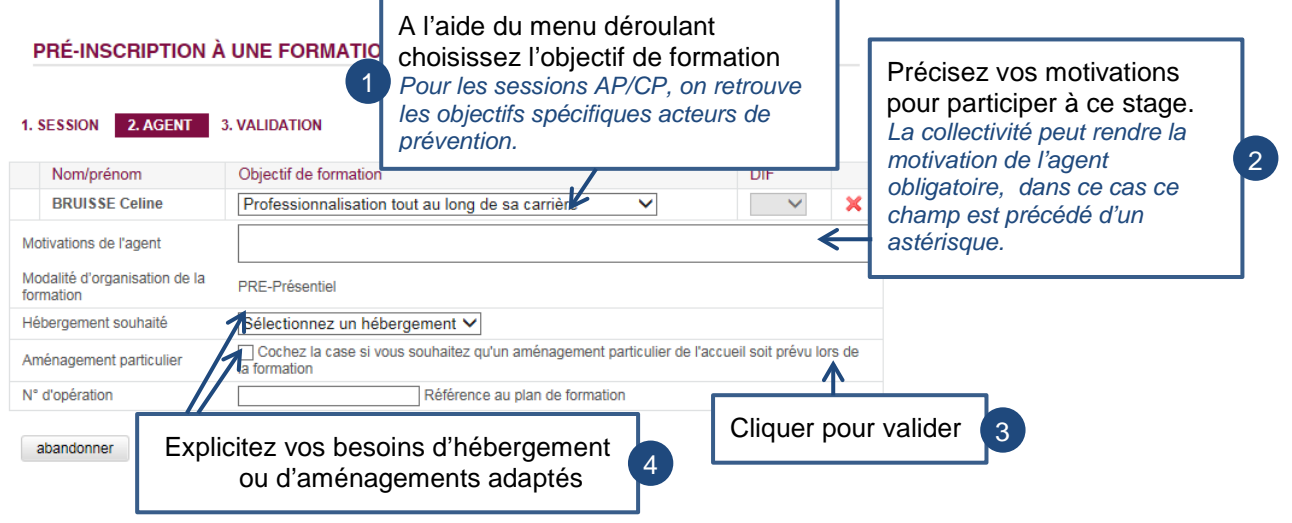

*Pour les sessions « distanciel », la rubrique hébergement et aménagement n'est pas disponible*

*Vous arrivez sur la page suivante.*

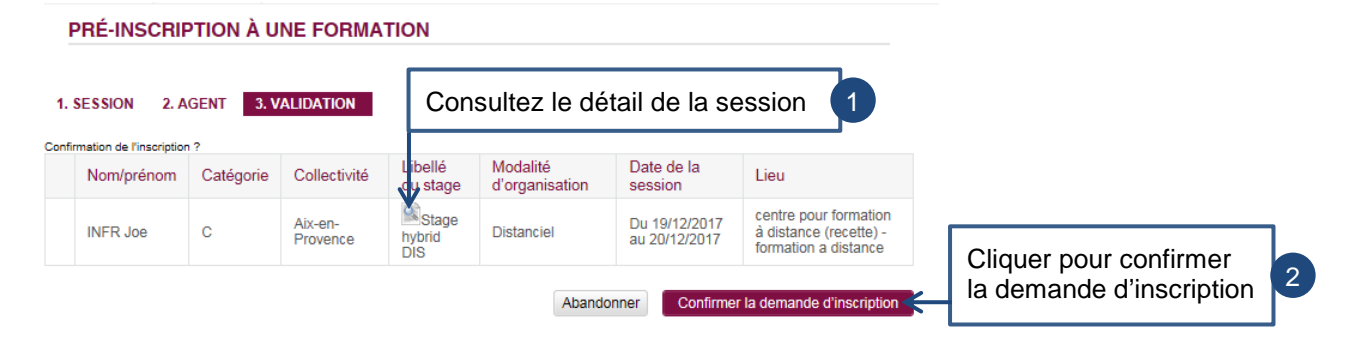

### Je génère mon bulletin d'inscription.

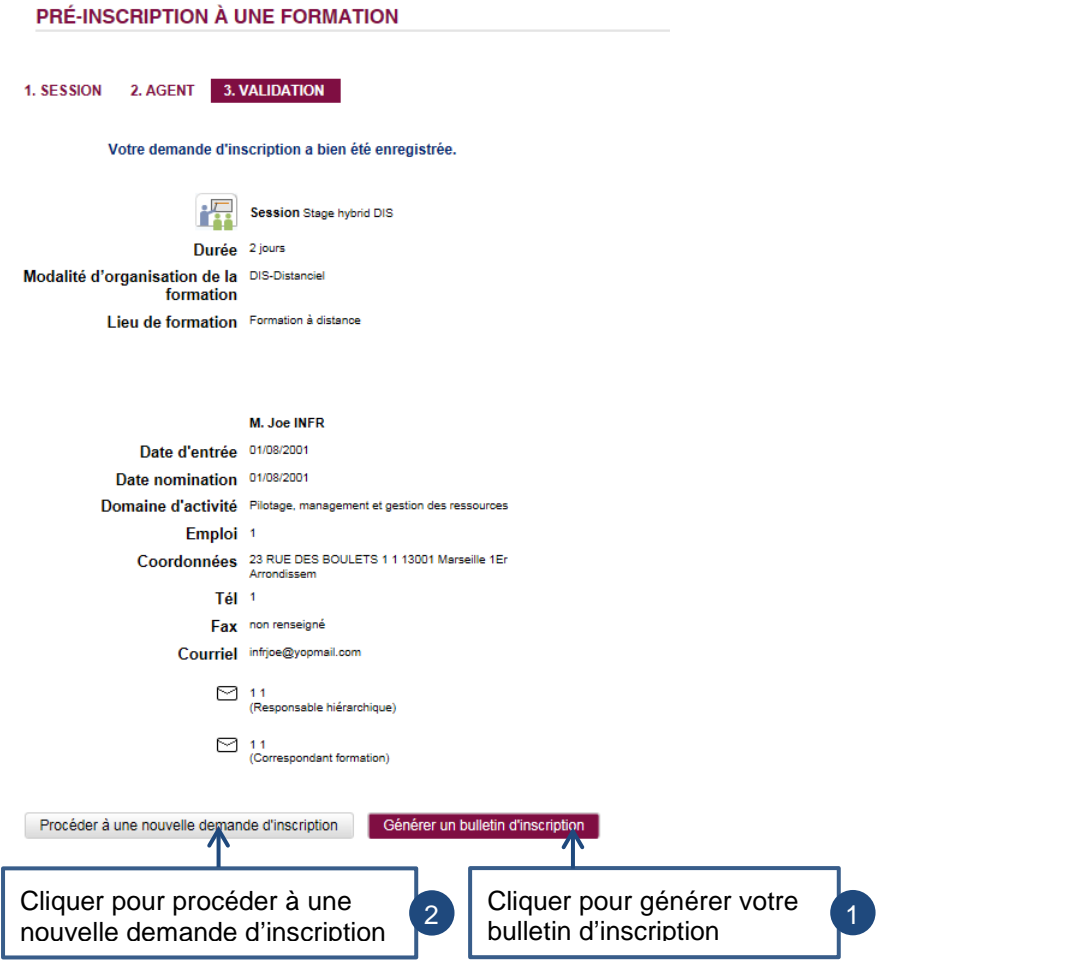

*Un fichier PDF est créé selon le modèle des Bulletins d'Inscription CNFPT.*

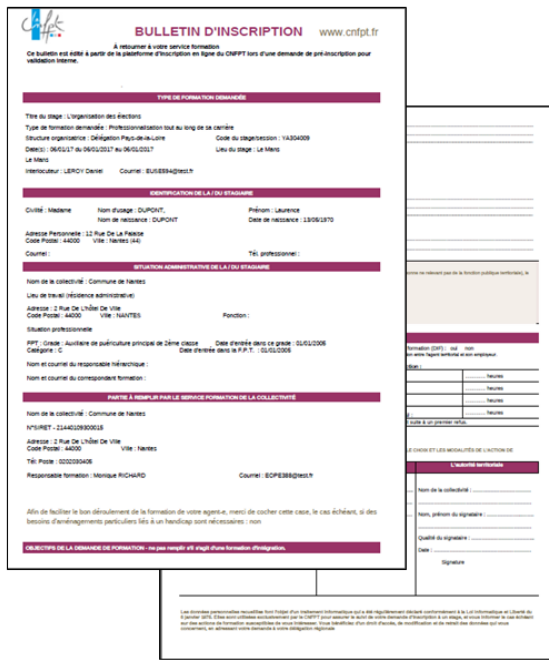

 *La motivation de l'agent est pré-remplie à partir des éléments saisis par l'agent lors de sa demande de préinscription :*

OBJECTIFS DE LA DEMANDE DE FORMATION - ne pas remplir s'il s'agit d'une formation d'intégration. Fonctions exercées et description succincte de vos activités : Quelles sont les raisons qui motivent votre candidature ? : Meilleure connaissance des règles Avis du chef de service

### <span id="page-17-0"></span>**4.2 Je fais une demande d'inscription à une préparation aux concours ou à un examen professionnel**

*Le sous-menu « Dispositifs préparation concours / examens professionnels » permet de consulter les dispositifs de préparation aux concours ou les examens professionnels et de s'y préinscrire.*

Je consulte les dispositifs de préparation aux concours ou les examens professionnels.

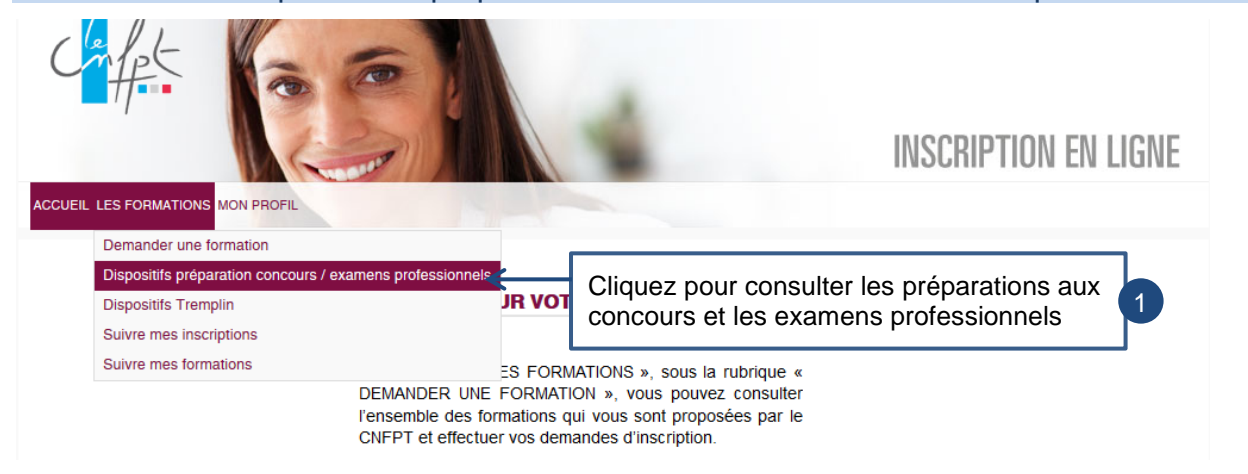

Je consulte les dispositifs de préparation aux concours ou les examens professionnels.

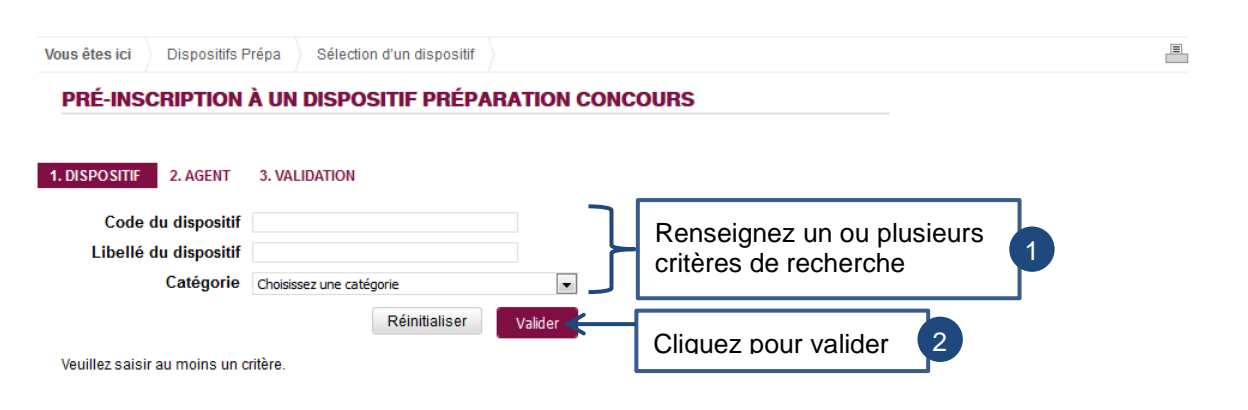

 *La liste des dispositifs de préparation aux concours ou les examens professionnels correspondant à vos critères de recherche s'affiche.*

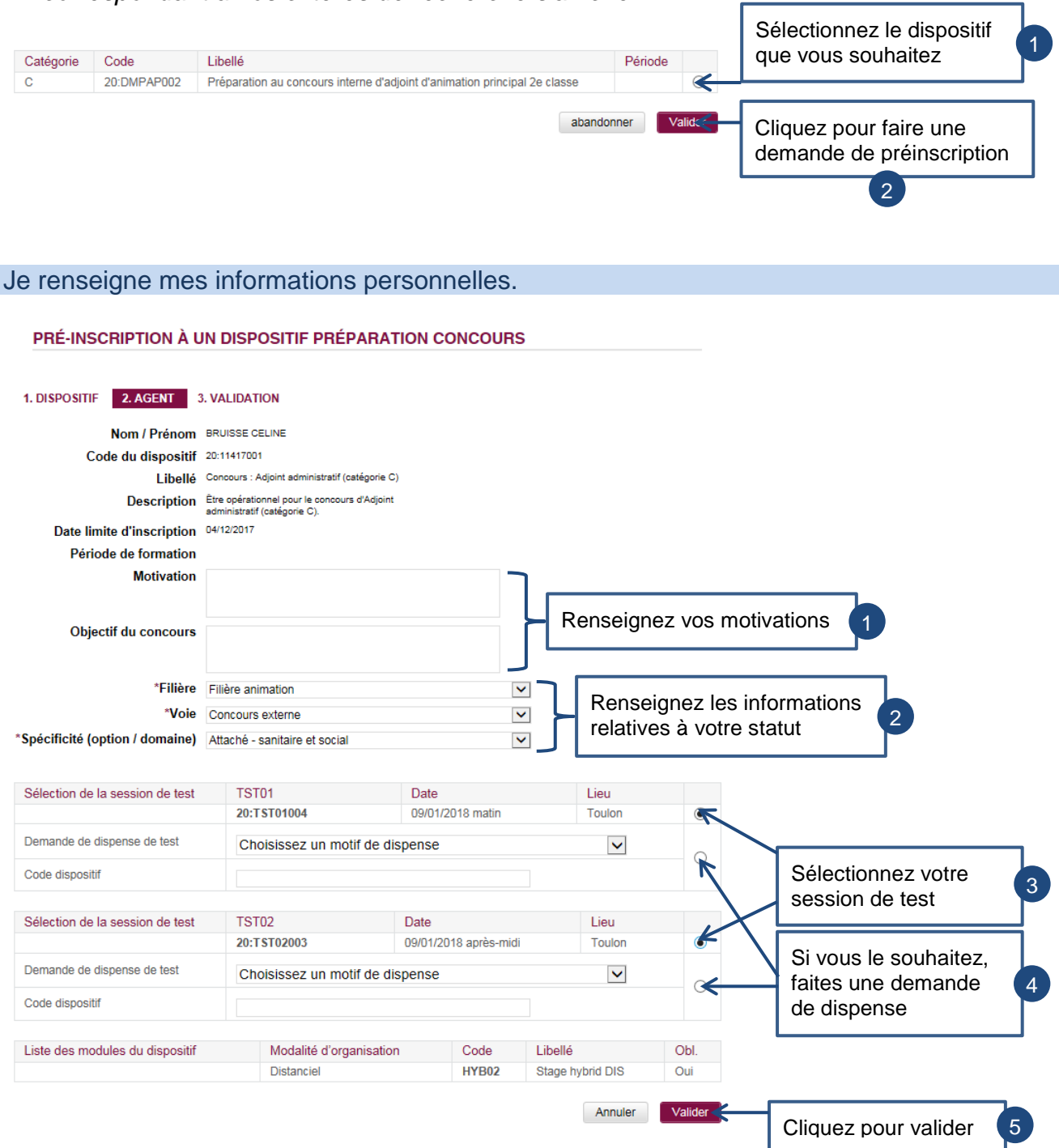

### Je valide ma demande de préinscription.

### PRÉ-INSCRIPTION À UN DISPOSITIF PRÉPARATION CONCOURS

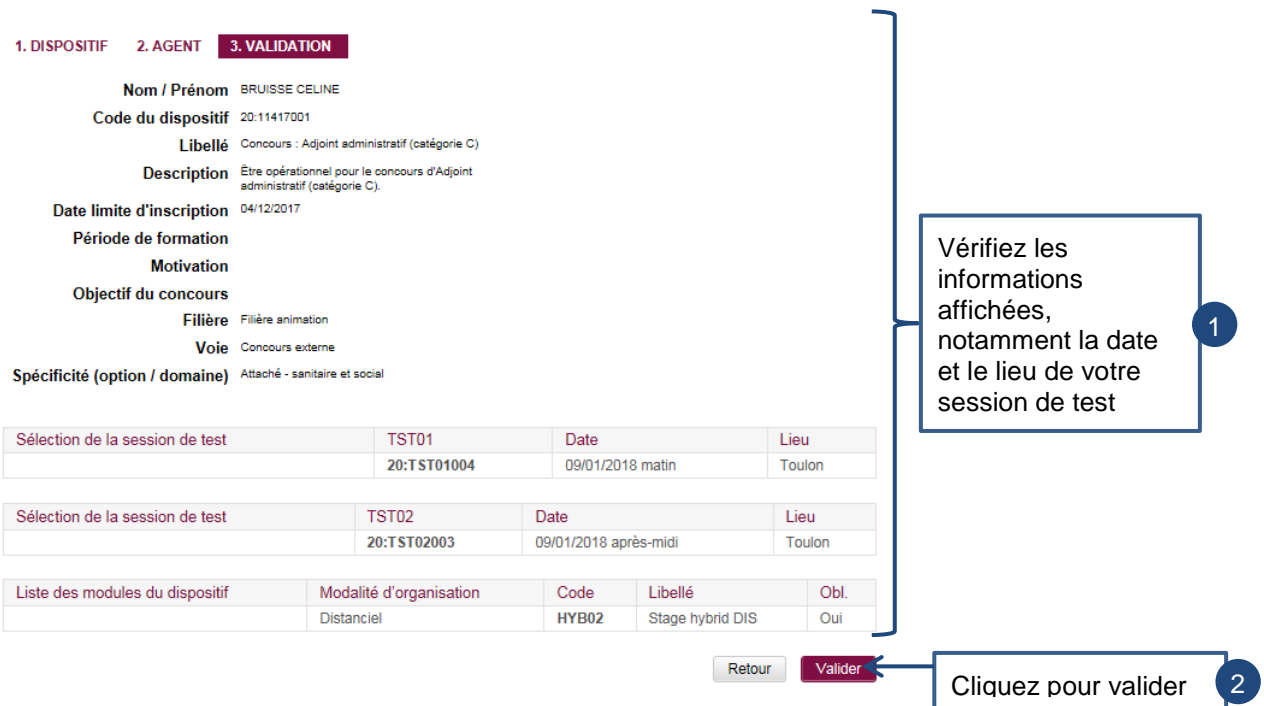

*La demande de préinscription a été transmise à la collectivité.*

### <span id="page-20-0"></span>**4.3 Je fais une demande d'inscription à un dispositif Tremplin**

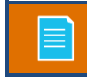

*Le sous-menu « Dispositifs Tremplin » permet de consulter les dispositifs Tremplin et de s'y préinscrire.*

### Je consulte les dispositifs Tremplin.

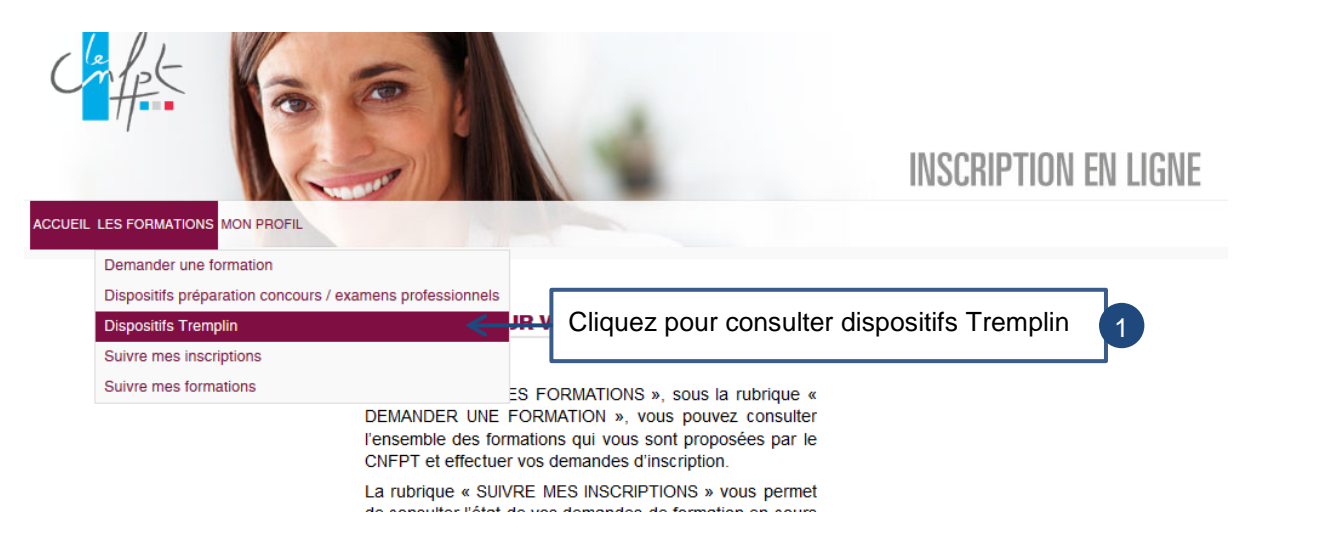

### Je consulte les dispositifs Tremplin.

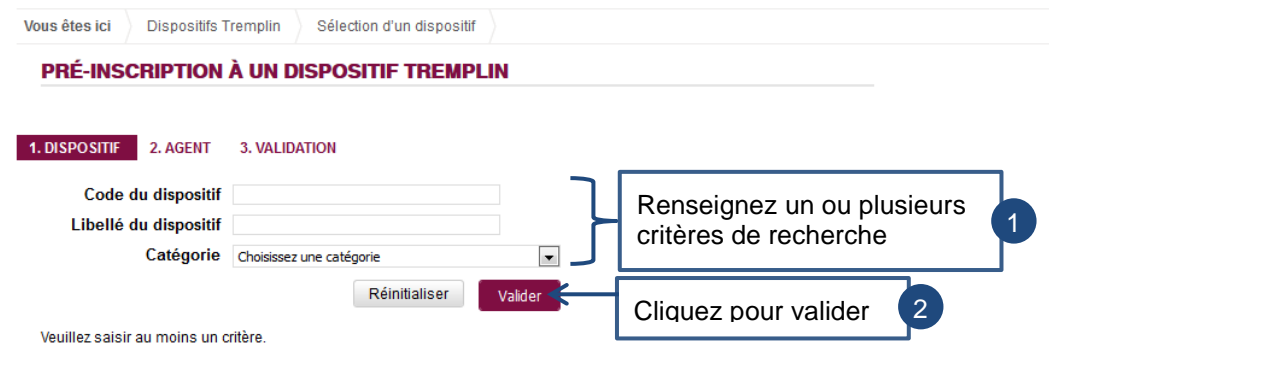

*La liste des dispositifs Tremplin correspondant à vos critères s'affiche*

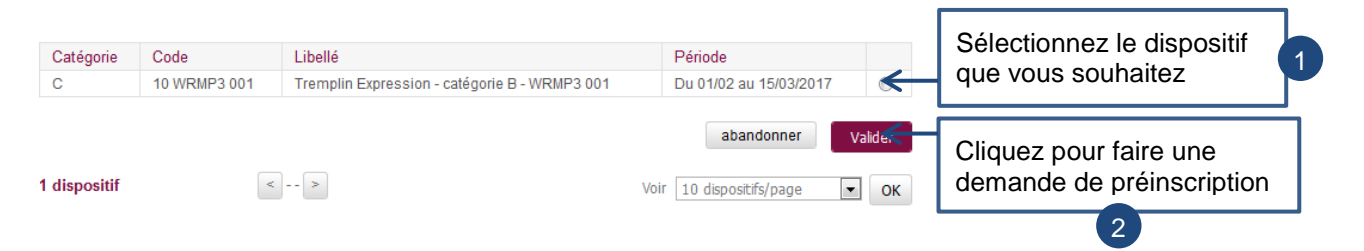

### Je renseigne mes motivations et je sélectionne ma session de test.

#### PRÉ-INSCRIPTION À UN DISPOSITIF TREMPLIN

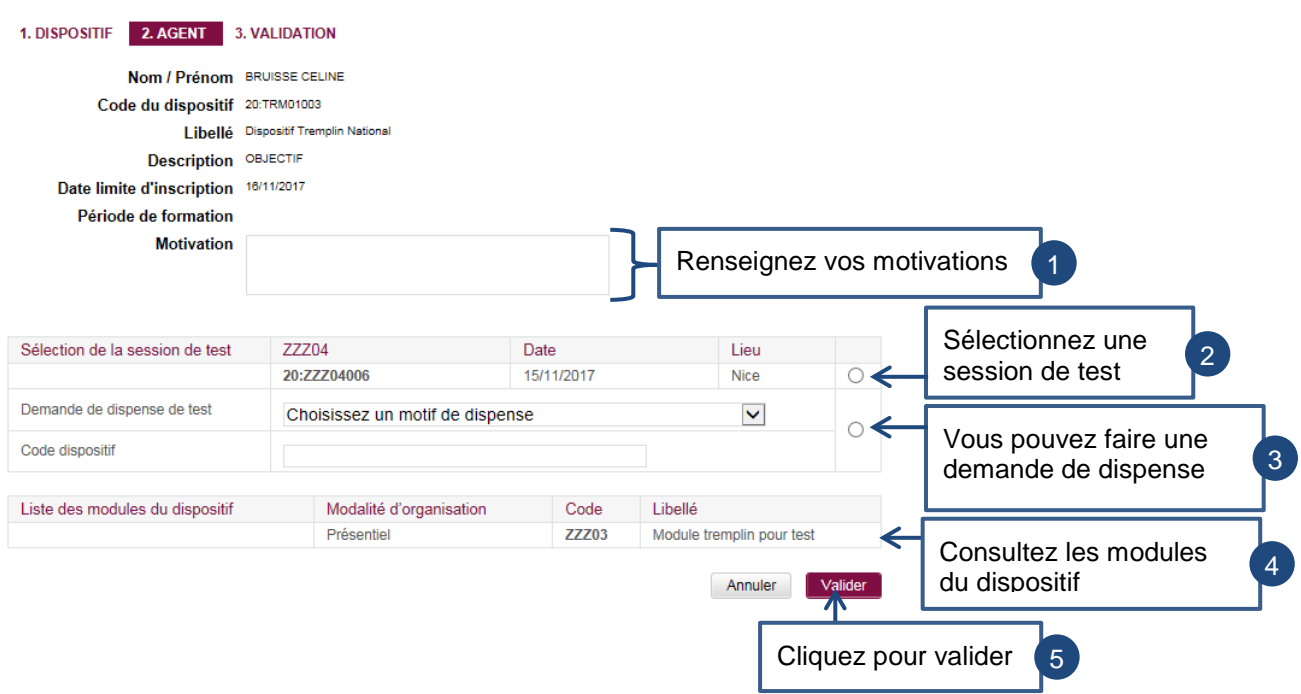

### Je valide ma demande de préinscription.

#### PRÉ-INSCRIPTION À UN DISPOSITIF TREMPLIN

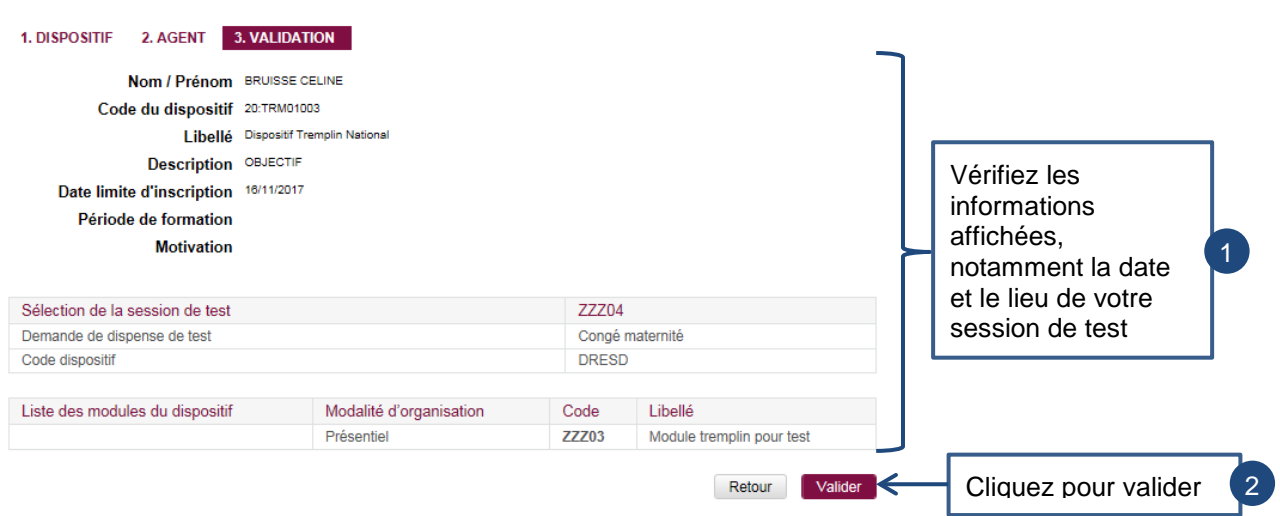

*La demande de préinscription a été transmise à la collectivité.*

### <span id="page-22-0"></span>**4.4 Je consulte mes demandes de formation**

*Le sous-menu « Suivre mes inscriptions » permet de suivre les demandes d'inscription effectuées par l'agent ou par la collectivité.*

### Je consulte mes demandes d'inscription.

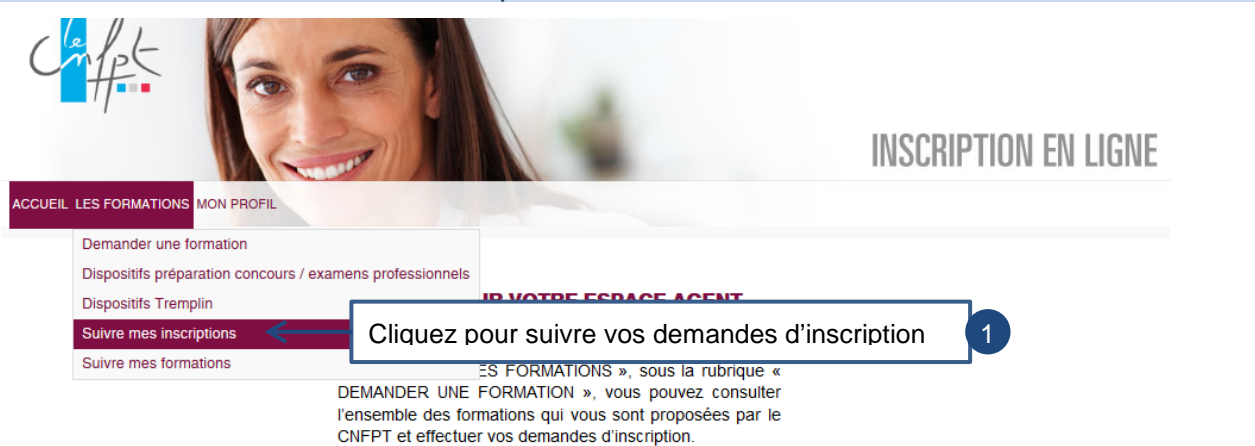

*Vous arrivez sur la page suivante.*

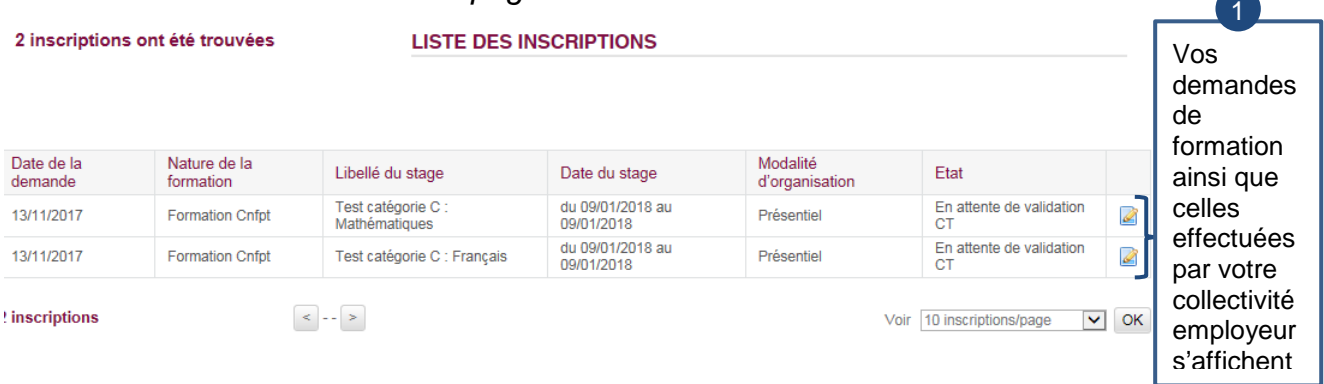

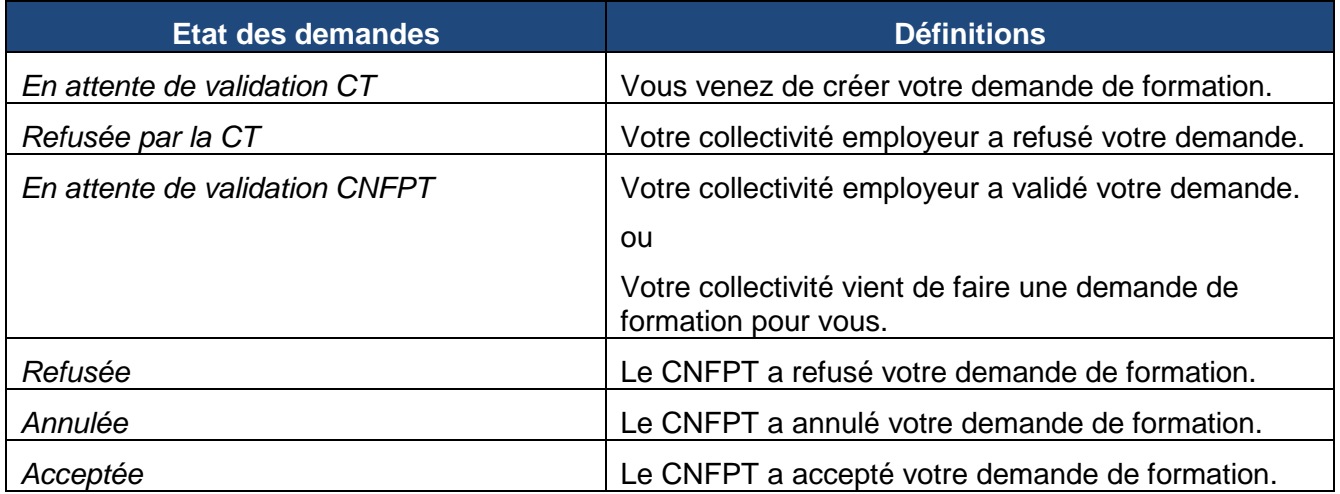

### <span id="page-23-0"></span>**4.5 Je consulte mon historique de formation**

*Le sous-menu « 4.3 Suivre mes formations » permet de visualiser la liste des formations auxquelles l'agent est inscrit, et de consulter les documents associés à ces formations.*

### Je consulte mes demandes de formation.

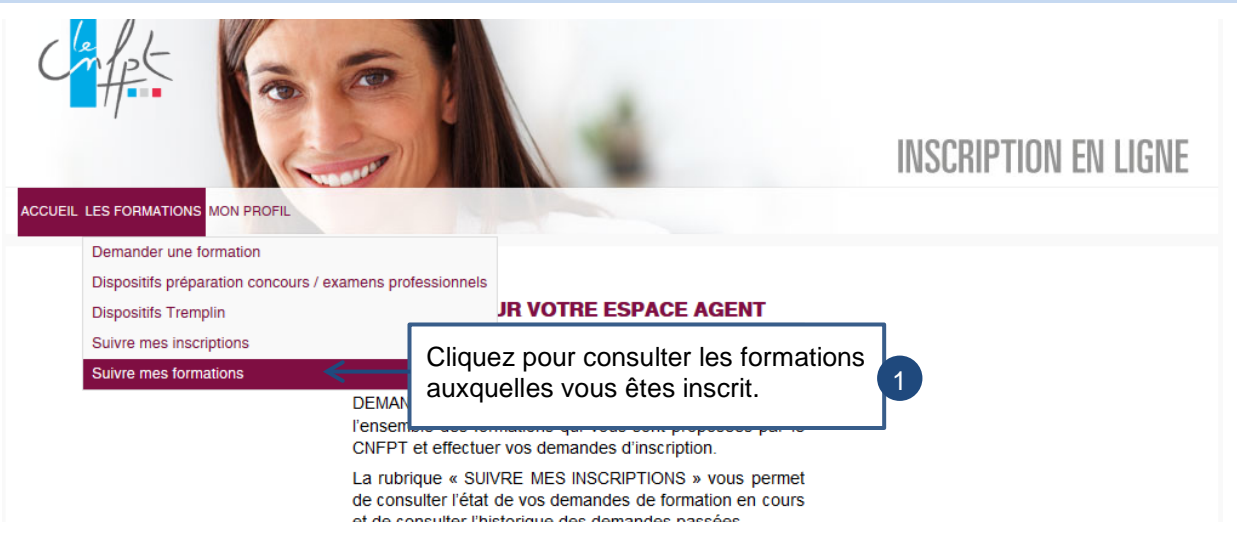

#### $\Rightarrow$  Vous arrivez sur la page suivante

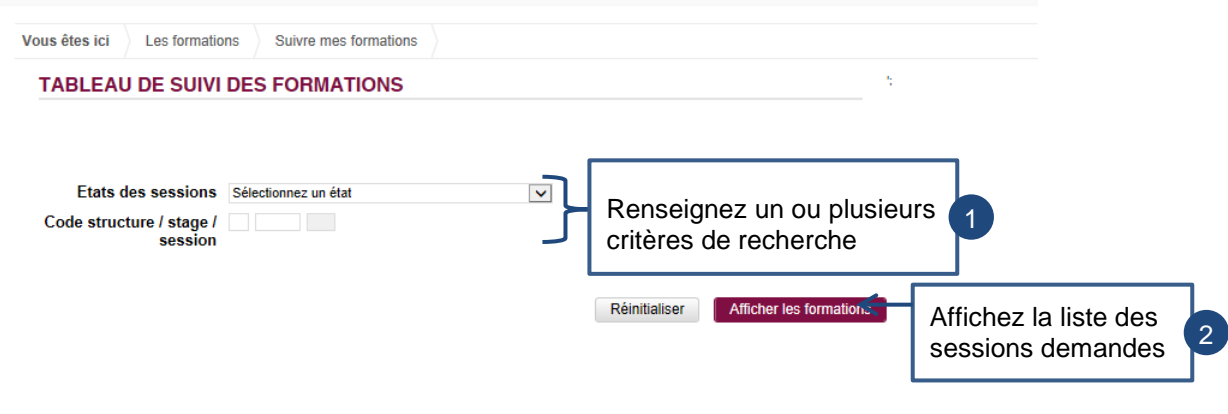

La liste des formations auxquelles vous êtes inscrit s'affiche. Je consulte la liste des documents transmis et le détail de la session.

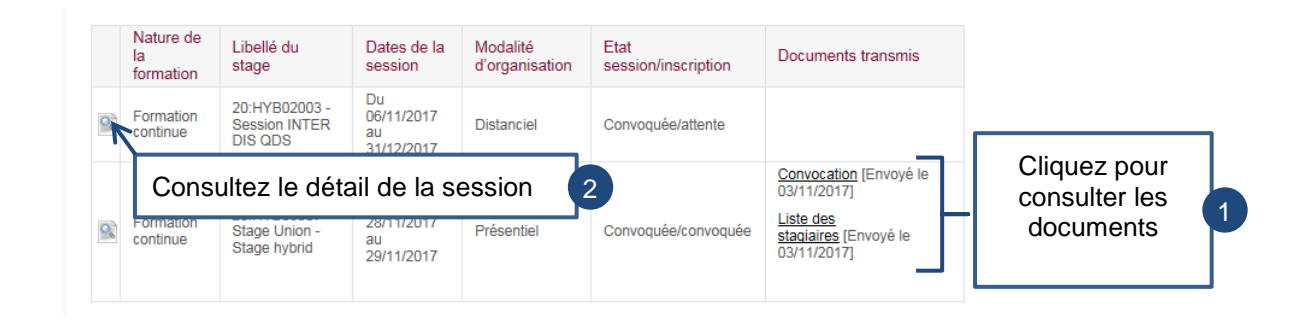

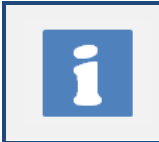

*Les documents associés sont des documents envoyés au stagiaire, qui sont joints à*  l'accusé de réception de la demande d'inscription à une session de formation. Souvent *il s'agit d'un questionnaire permettant de compléter la demande d'inscription et qui devra donc être renvoyé au CNFPT.*

### *Le détail de la session s'affiche.*

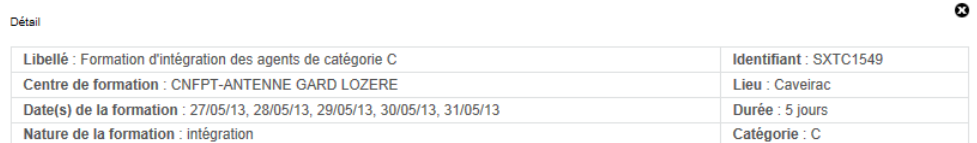